### **ページ情報を更新する 各ページ内の更新可能部分の情報を編集できます。** • 料金表(「事業所のご案内」ページ) **●編集可能な項目** ・ ステーションの空き状況(「事業所のご案内」ページ) • 募集要項(「求人情報」ページ内) トップ 事業所のご案内 ご利用者様・ケアマネージャー様へ → お知らせ ブログ 運営会社 → 求人情報 → お問合わせ  $Relea$ -<br>全社 → 求人情報 → お問合わせ Releaf トラブ 事業のの業者、全財務者(アプターントー基・新宿を、プロストを、最近を、また、最近、アプターンの業者を、また、最も、また、最も、また、最ものの、「最も、また、最も、また、最ものの、「それは、また、最ものの、「それは、また、最もののので、「それは、また、最もののので、「それは、また、最もののので、「それは、また、最ものので、「それは、また、最ものので、「それは、また、また、また、また、また、また、また、また、また、また、また、また 対象となる方 ● 障がいをお持ちの方、高齢者など ● 要介護認定において「要支援1·2」「要介護1~5」と認定された方 ● 上記に該当しなくても、医師の指示により医療保険等での利用が可能 料金表 詳しい料金については下記リンク先をご確認くださ [リハビリ訪問看護ステーションライブ] 2023年度 料金表 募集要項 ステーションの空き状況 現在の募集職種、詳しい募集要項については下記リンク先をご確認ください。 ステーションの空き状況については下記リンク先をご確認ください。 【求人情報】理学療法士 · 作業療法士 (経験5年以上)

【求人情報】正看護師 (経験5年以上) 【2023年4月からは募集休止中】 Weleaf リハビリ防筒看護ステーションライブ トレップページ **RESE BREE** Veleaf リハビリ訪問看護ステーションライブ トップページ azet 事業所のご案内 家人情報 事業所のご案内 ▶ 求人情報 プログ ·お問い合わせ  $\bullet$ )ご利用者様・<br>ケアマネージャー様へ > お問い合わせ  $\bullet$ • ご利用者様・<br>ケアマネージャー様へ  $\text{C}028 - 611 - 1970$  **Express of the Second Latitude 21**  $\text{C}028 - 611 - 1970$ 「事業所のご案内」ページ内 「求人情報」ページ内

・料金表 ・ステーションの空き状況

・募集要項

# **1.ページ情報更新 一覧ページを開く**

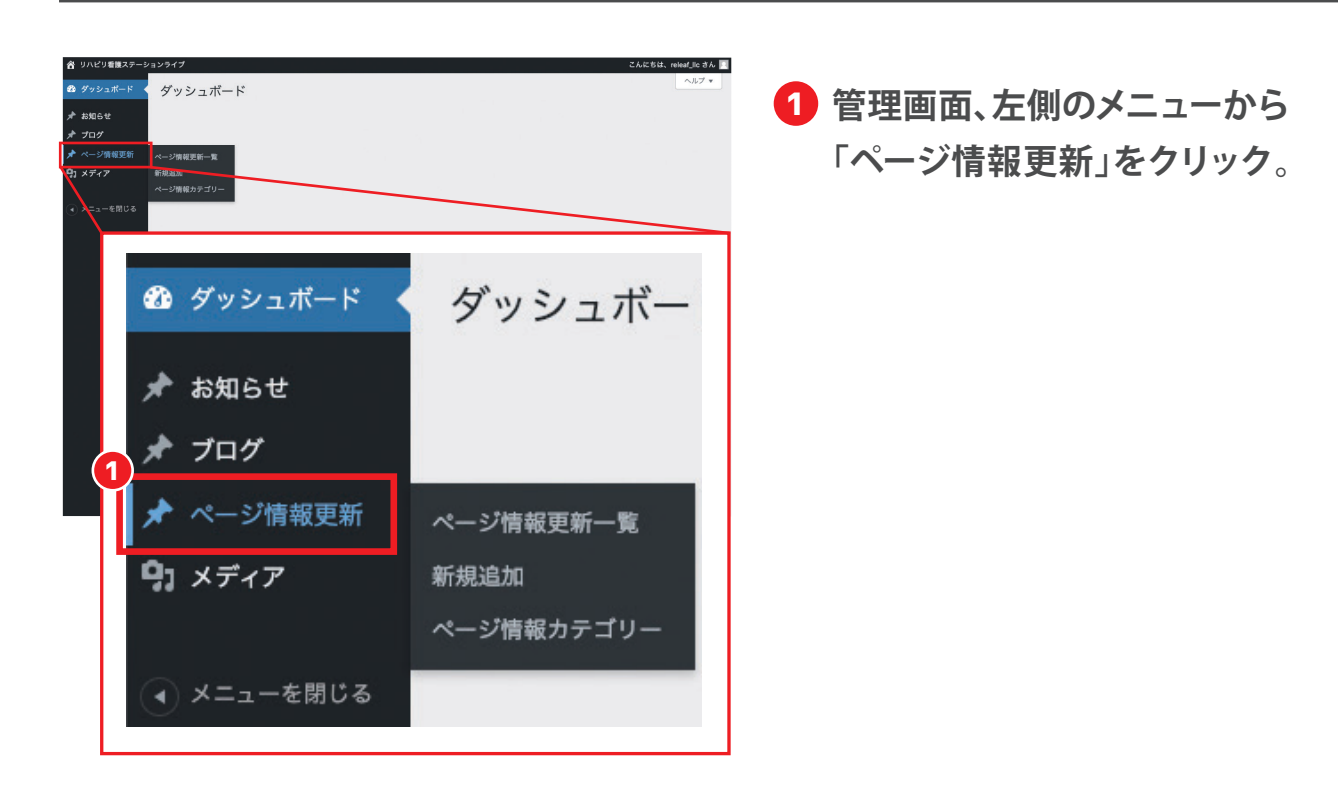

2 **ページ情報更新 一覧ページが表示されました。**

**「料金表」「ステーション空き状況」「求人募集要項」に表示されている情報が一覧となっています。**

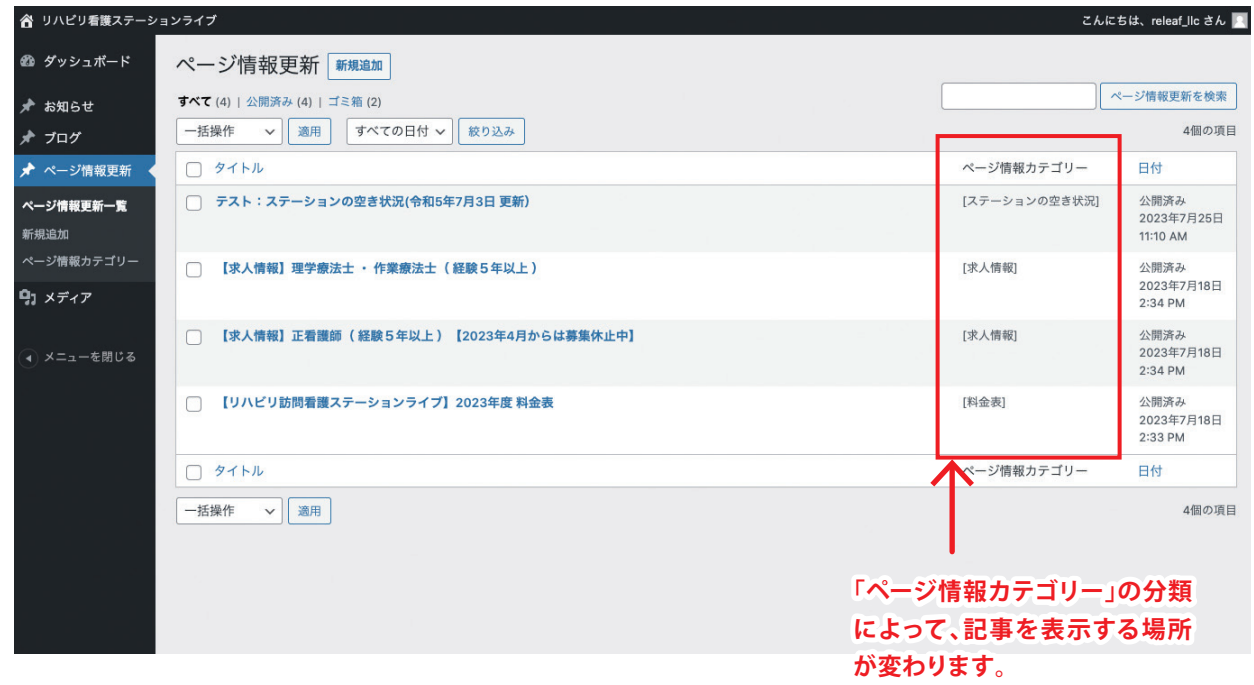

## **2.記事を編集する**

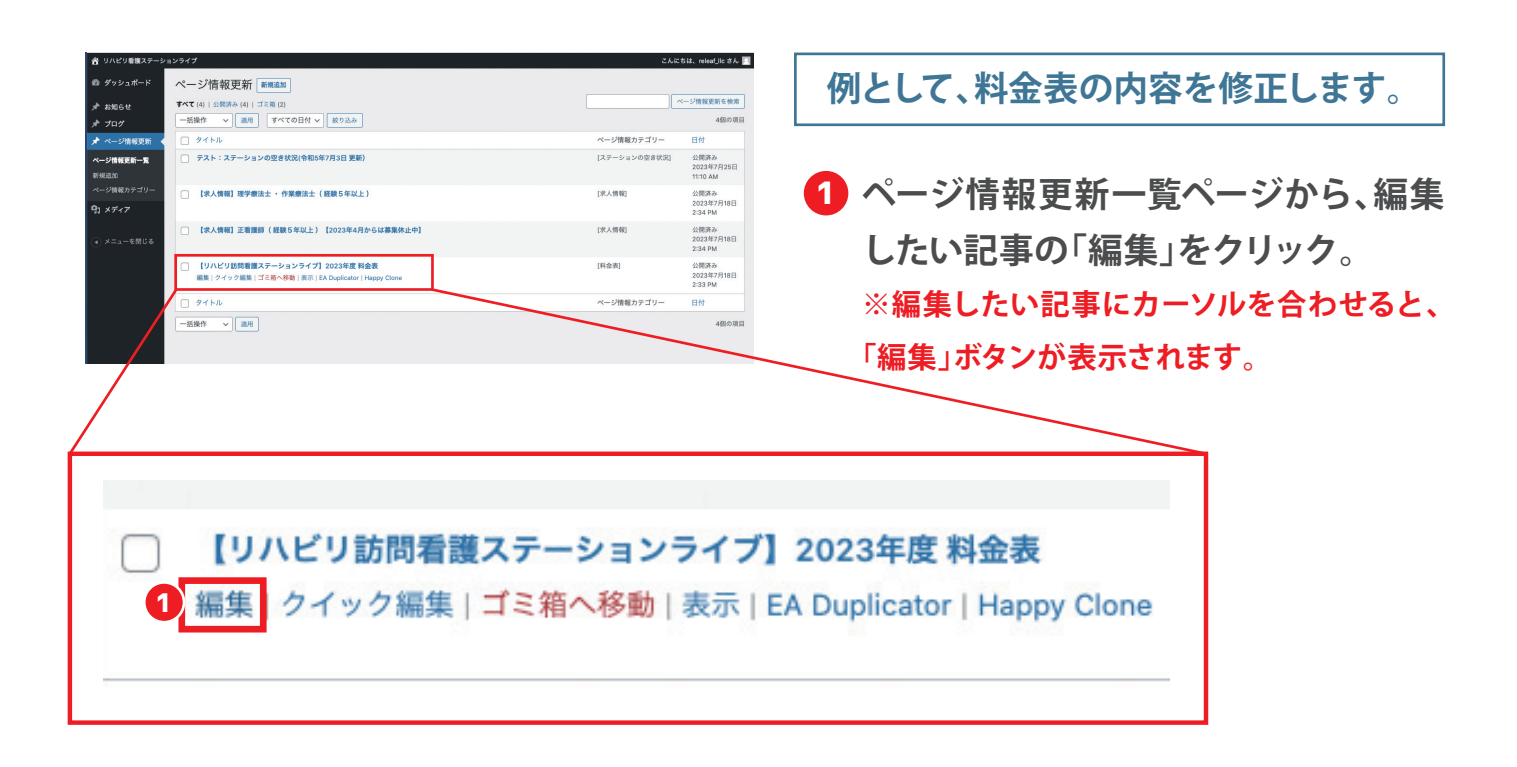

2 **タイトルや本文内の数字など、変更箇 所を修正する。**

#### ページ情報更新を編集「新規追加」 【リハビリ訪問看護ステーションライブ】2023年度料金表 てーマリンク: https://enarcom.com/for.update/【リハビリ訪問看護ステーシ<mark>:</mark> ライブ】2023年度/ 編集 **B** Elementor で編集  $91 \times F + P$  cam ビジュアル テキスト -<br>アイル \* 編集 \* 表示  $\begin{array}{c|cccc}\n\bullet & B & I & \mathcal{U} & \mathcal{U} & \mathbb{H} & \mathbb{H} &$  $\sim$ 【介護保険】でのご利用 看護師による訪問看護 (一回当たりの料金) ||時間||30分未満 30~60分未満 1時間~1時間半 **例えば、年度や料金の数字など**  $\begin{picture}(180,10) \put(0,0){\line(1,0){10}} \put(10,0){\line(1,0){10}} \put(10,0){\line(1,0){10}} \put(10,0){\line(1,0){10}} \put(10,0){\line(1,0){10}} \put(10,0){\line(1,0){10}} \put(10,0){\line(1,0){10}} \put(10,0){\line(1,0){10}} \put(10,0){\line(1,0){10}} \put(10,0){\line(1,0){10}} \put(10,0){\line(1,0){10}} \put(10,0){\line($ **変更のある部分だけ修正。**理学療法士・作業療法士による訪問看護(一回当たりの料金)  $1988 - 202 - 402 - 602$ 要支援 283円 566円 426円<br>要介護 293円 586円 792円

## **3.記事を公開する**

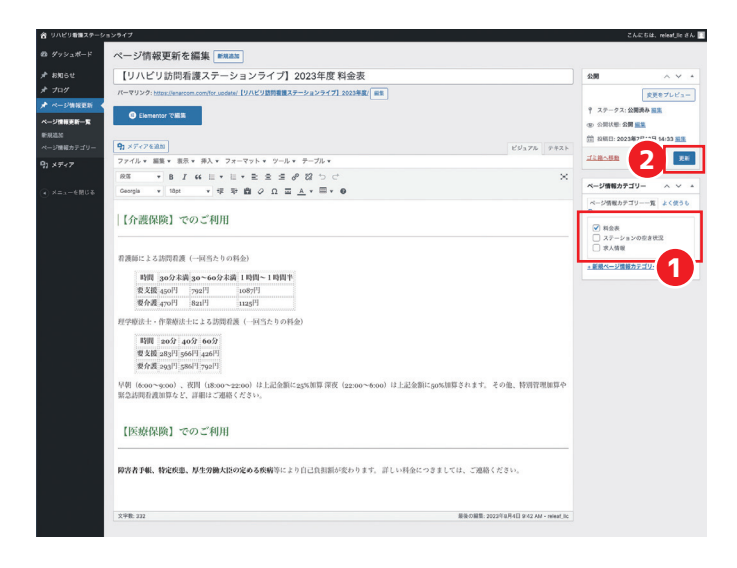

- 1 **ページカテゴリーのチェックが正しいカ テゴリーになっているか確認する。 ※チェックするカテゴリーが正しくないと、記 事が別のページに表示されてしまうのでご注 意ください。**
- 2 **記事の編集が完了したら、「更新」をク リック。**
- 3 **ページを確認して、編集した記事に更 新されていれば完了です。**

### **●表を作り直す、編集する**

数字の変更のみであれば、記事内の表の数字を変更するだけで修正が完了します。

表の行数や枠の色など表自体を変更したい場合は、本文入力欄のツールバー内にある「テーブル」機能で表の 作成ができます。

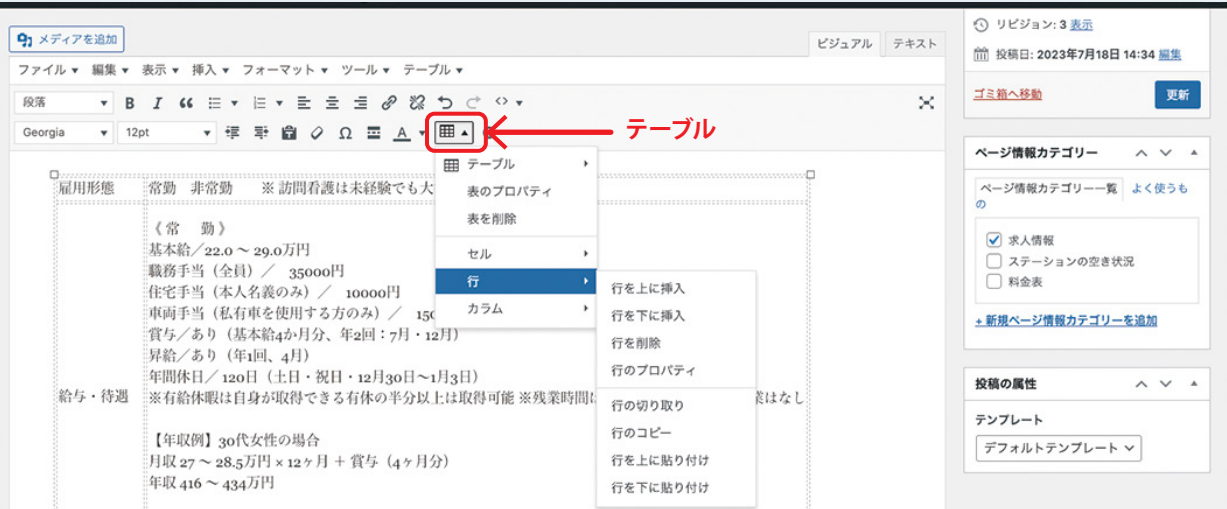

 $\rightarrow$ [行]

**・行(表の横の行)の追加や削除などの編集 ・カラム(表の1つ1つのマス)の結合などの編集** →[ カラム ]

**・セル(表の縦の列)の追加や削除などの編集**

→[ セル ]

※「テーブル」機能を使った表の作成がうまくいかない場合はパワーポイントなどで表を作成したものを 画像形式(JPEGなど)で保存し、画像として記事に張付ける方法がおすすめです。

## **●記事にPDFファイルを挿入する**

記事にPDFファイルを挿入したい場合は、画像を挿入する場合と同様に、記事編集画面の「メディアを追加」か らメディアライブラリにPDFファイルをアップロード→「投稿に挿入」で記事内にPDFを挿入することができま す。(詳しくは本マニュアル「お知らせを投稿する」の項目の「3.本文に画像を挿入する」をご参照ください。)

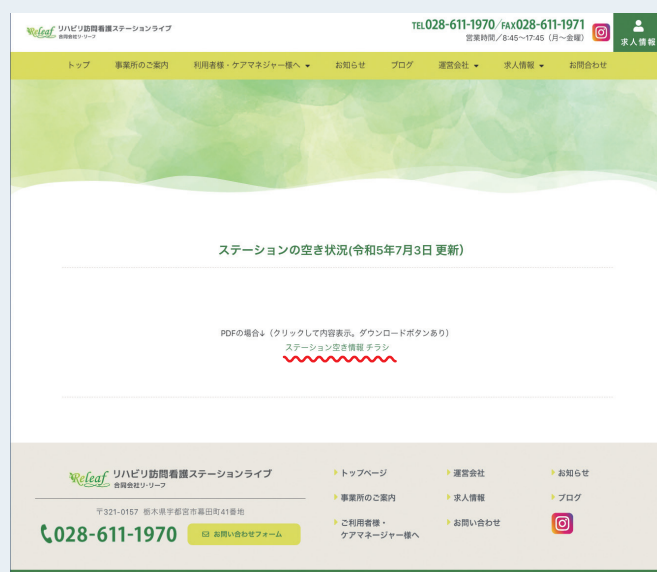

※PDFファイルを記事に挿入した場合、記事 上ではPDFファイルのファイル名がリンクとし て表示され、クリックするとPDFの内容が表 示されます。

リンクになっているPDFファイルのファイル名をクリックすると、 PDFの内容が表示されます。

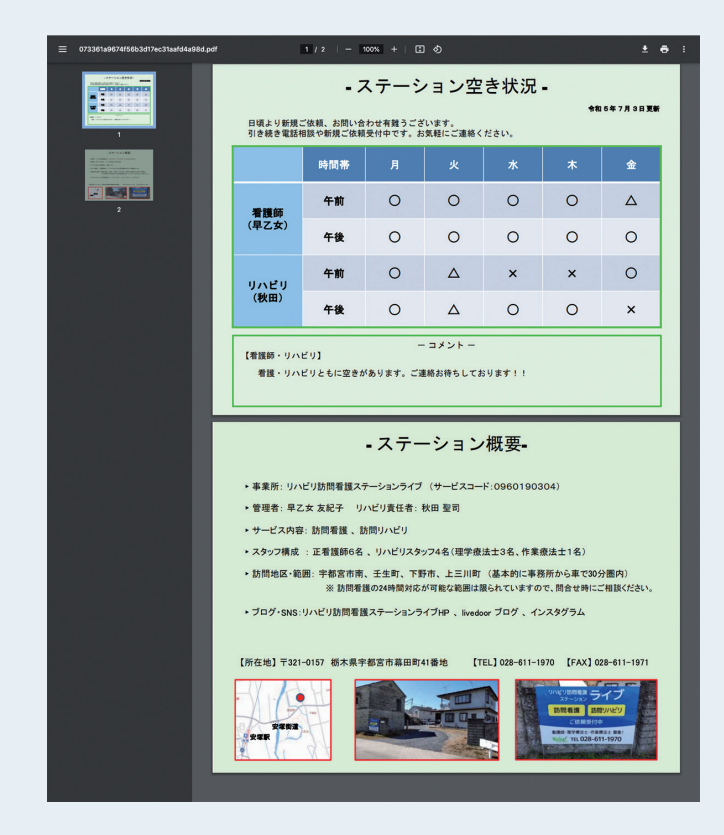